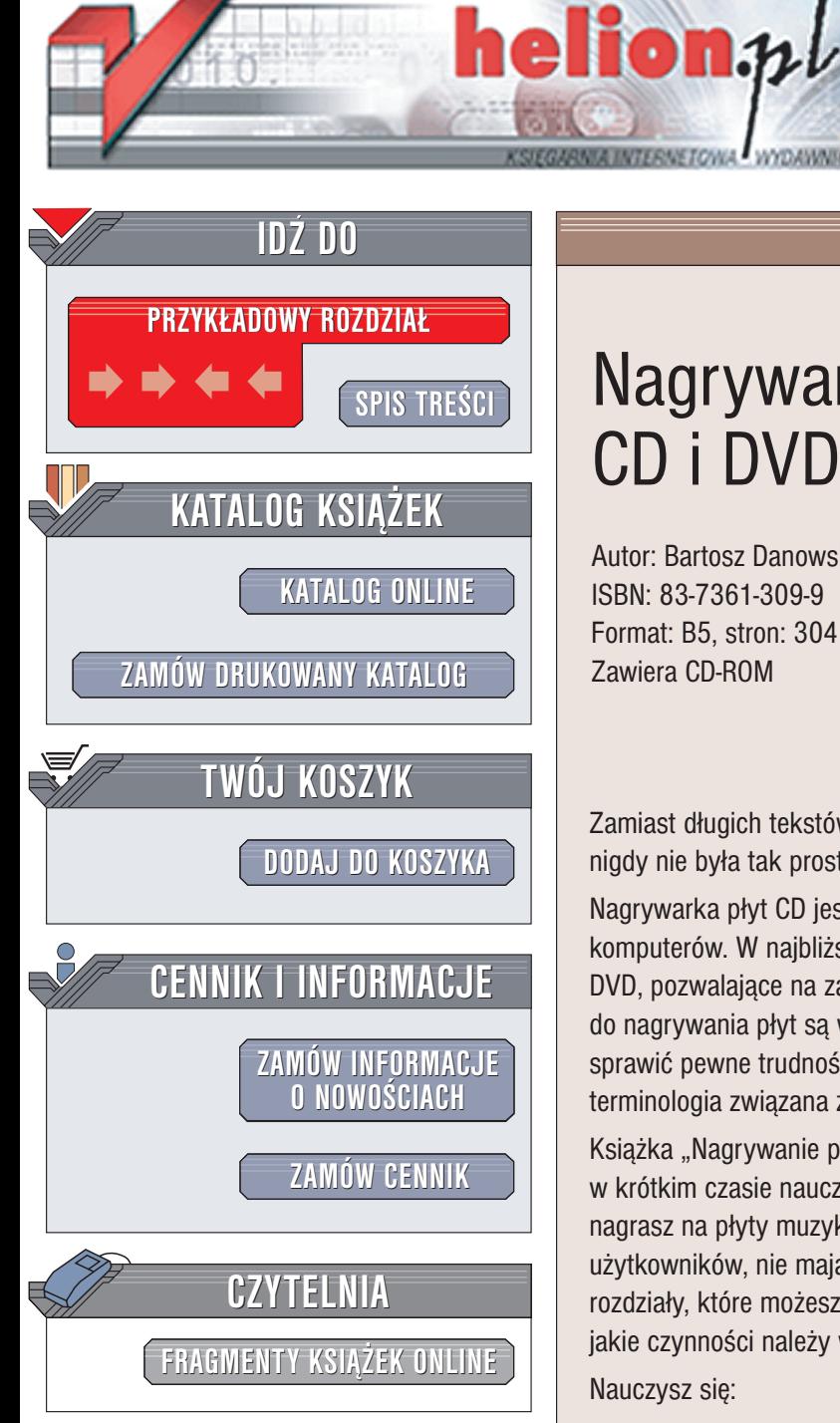

Wydawnictwo Helion ul. Chopina 6 44-100 Gliwice tel. (32)230-98-63 e-mail: [helion@helion.pl](mailto:helion@helion.pl)

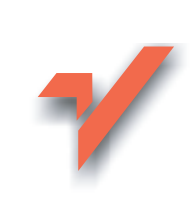

### Nagrywanie płyt CD i DVD. Kurs

Autor: Bartosz Danowski ISBN: 83-7361-309-9 Format: B5, stron: 304 Zawiera CD-ROM

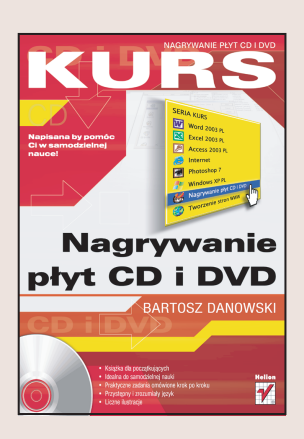

Zamiast długich tekstów - rysunki z dokładnymi objaśnieniami. Samodzielna nauka nigdy nie była tak prosta!

Nagrywarka płyt CD jest praktycznie standardowym wyposażeniem współczesnych komputerów. W naibliższej przyszłości zapewne upowszechnia się także nagrywarki płyt DVD, pozwalające na zapis ogromnych ilości danych na krążkach. Urządzenia do nagrywania płyt są wprawdzie dość proste w obsłudze, ale początkującym mogą sprawić pewne trudności. Jeszcze większym kłopotem może być rozbudowana terminologia związana z nagrywaniem i obfitująca w skomplikowane akronimy.

Książka "Nagrywanie płyt CD i DVD. Kurs" to nowoczesny podręcznik, dzięki któremu w krótkim czasie nauczysz się tworzyć różne rodzaje płyt CD i DVD. Samodzielnie nagrasz na płyty muzykę, dane i filmy. Jest to pozycja skierowana do początkujących użytkowników, nie majacych wiekszego doświadczenia w obsłudze komputera. Krótkie rozdziały, które możesz przeczytać w ciągu kilkunastu minut, pokazują krok po kroku, jakie czynności należy wykonywać, aby osiągnąć zamierzony efekt.

Nauczysz siê:

- Instalować nagrywarki w systemach operacyjnych Windows
- Korzystać z najpopularniejszego oprogramowania do nagrywania płyt CD i DVD
- Tworzyć cyfrowe płyty wideo
- Archiwizować swoje fotografie na płytach
- Tworzyć płyty startowe do Windows
- Kopiować zabezpieczone dane
- Korzystać z zapisu pakietowego
- Tworzyć kopie bezpieczeństwa kluczowych danych

Książki wydawnictwa Helion z serii "Kurs" adresowane są do początkujących użytkowników komputerów, którzy chca w krótkim czasie nabyć praktycznych umiejętności przydatnych w karierze zawodowej i codziennej pracy. Napisane przystępnym językiem i bogato ilustrowane są wspaniałą pomocą w samodzielnej nauce.

- Przeznaczony dla początkujących
- Praktyczne zadania omówione krok po kroku
- Przystępny i zrozumiały język
- Liczne ilustracje
- Idealny do samodzielnej nauki

## Spis treści

<span id="page-1-0"></span>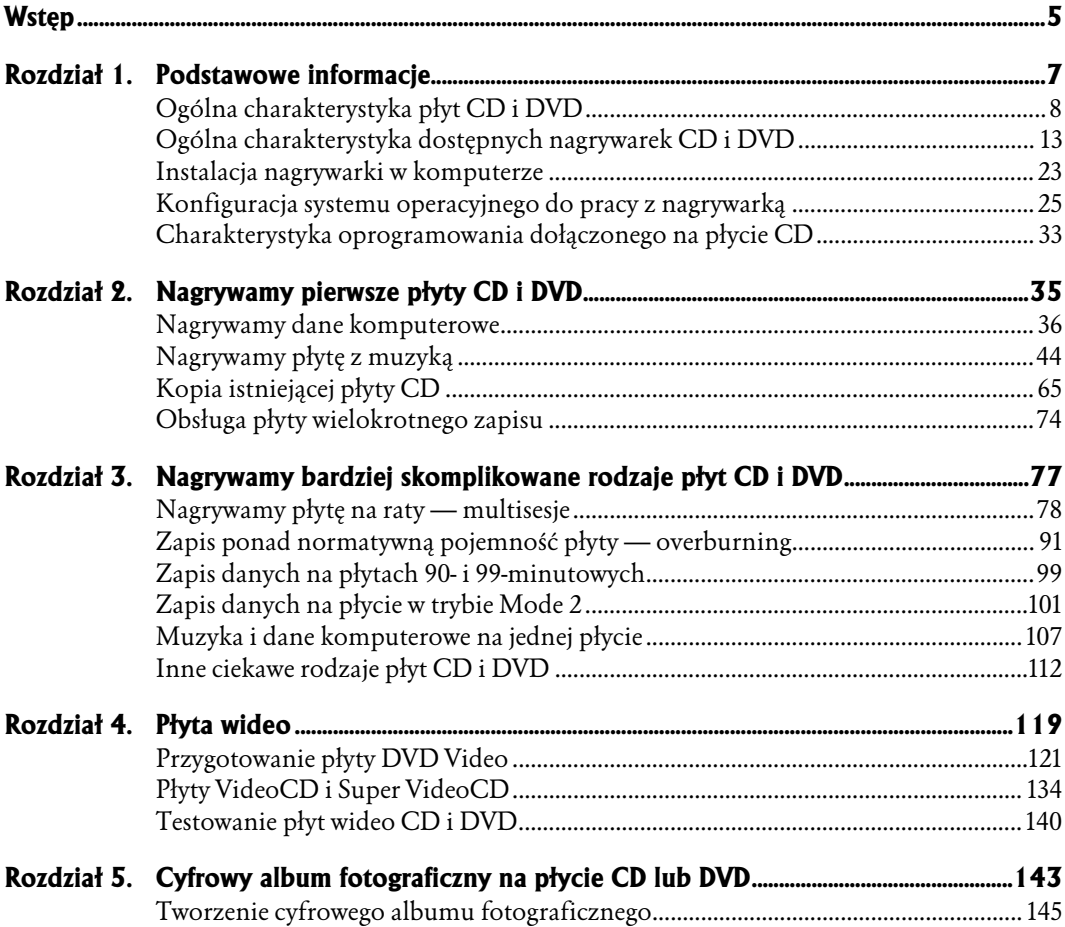

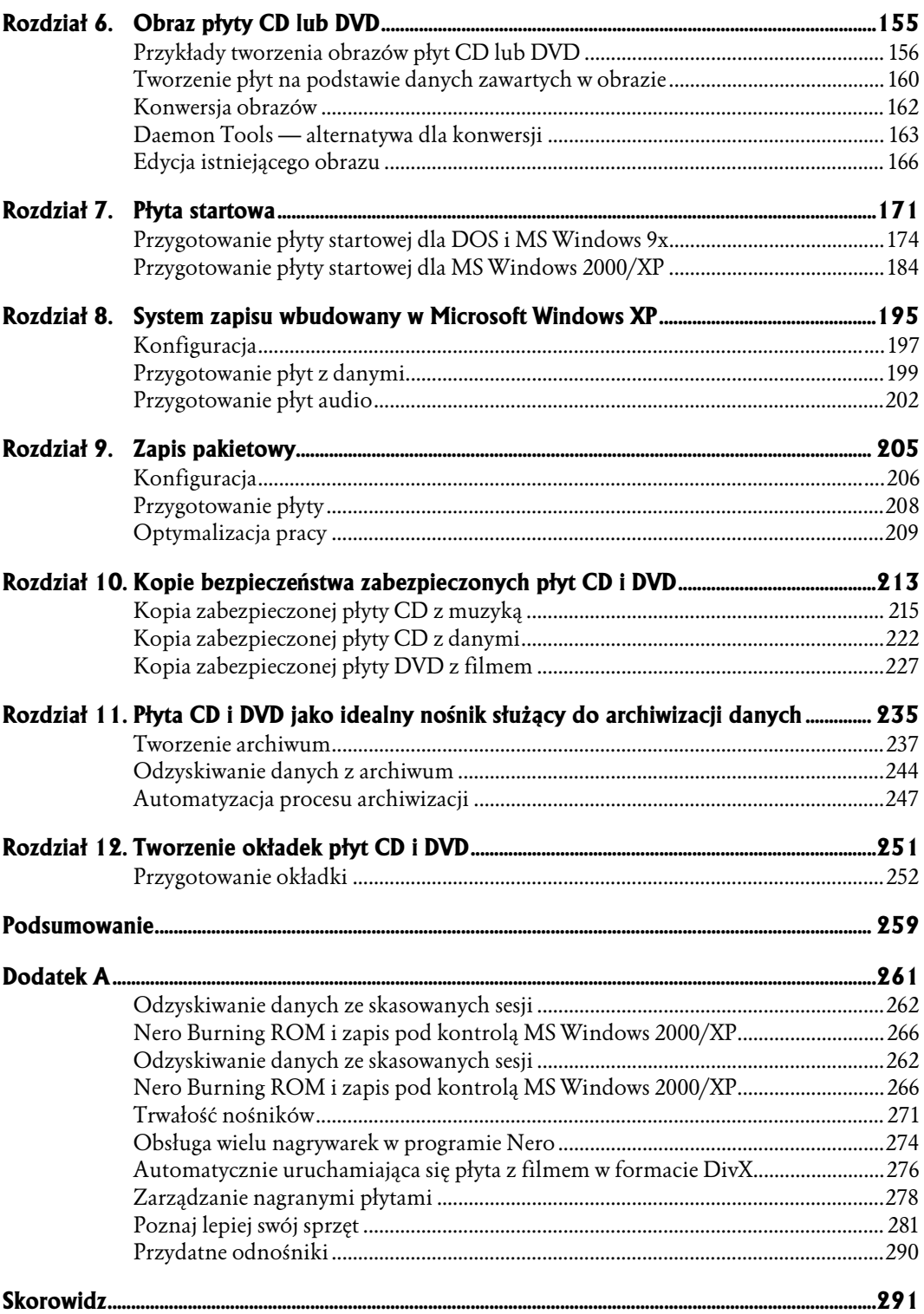

- <span id="page-3-0"></span>♦ Przykłady tworzenia obrazów płyt CD lub DVD
- ♦ Tworzenie płyt na podstawie danych zawartych w obrazie
- ♦ Konwersja obrazów
- ♦ Daemon Tools alternatywa dla konwersji
- ♦ Edycja istniejącego obrazu

# Obraz płyty CD lub DVD

Zacznijmy od wyjaśnienia, czym właściwie jest ten obraz płyty CD (popularnie zwany ISO). Odpowiedź jest bardzo prosta — obraz płyty to wierna kopia danych zawartych na płycie CD, zapisana w jednym dużym pliku. Obraz ten możemy wykonać sami za pomocą niemal każdego z opisywanych w tej książce programów. Przykładowo program CloneCD wykona taki obraz płyty bez naszej wiedzy. Inaczej sprawa wygląda w przypadku programu Nero, w którym musimy zaznaczyć kilka opcji, by obraz postał. Poza programami do zapisu danych na płytach CD powstały specjalne narzędzia potrafiące wygenerować taki obraz. Do grona takich programów należy m.in. program WinISO, oprócz tworzenia obrazów pozwalający również na ich edycję.

Jako że obraz płyty CD jest tematem dość ważnym, w kilku przykładach przedstawię, jak taki obraz możemy wygenerować. W dalszej części rozdziału powiem, co możemy z obrazem zrobić i jak go zapisać na płytę. Oczywiście nie zapomnę o edycji pliku obrazu, np. w celu dołączenia do niego dodatkowych danych.

#### Przykłady tworzenia obrazów płyt CD lub DVD

Najprostszym sposobem tworzenia obrazu płyt jest użycie wirtualnej nagrywarki, jaka jest dostępna w Nero Burning ROM. Poniżej przedstawiłem prosty przykład tworzenia obrazu płyty CD lub DVD.

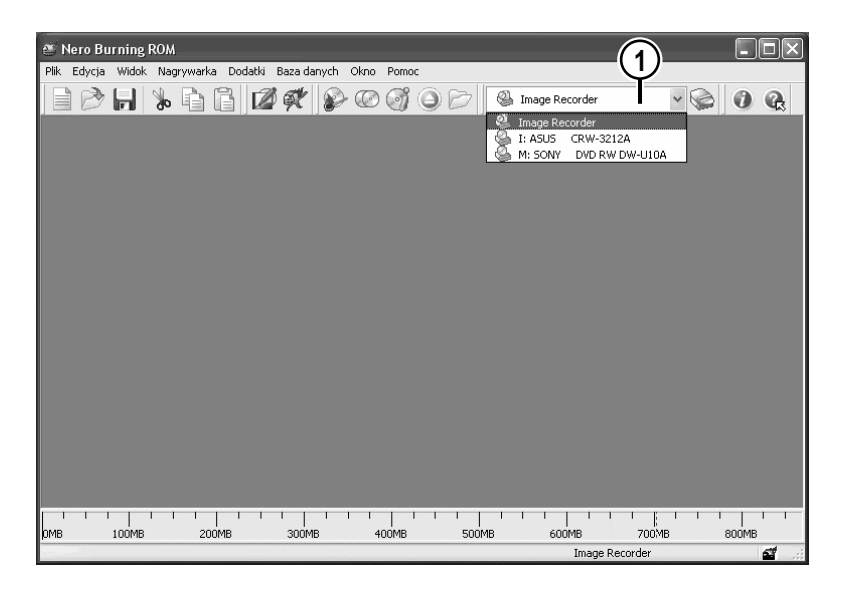

1. W głównym oknie programu w oznaczonym miejscu odszukaj na liście opcję Image Recorder (Nagrywarka obrazów) i kliknij ją lewym przyciskiem myszy.

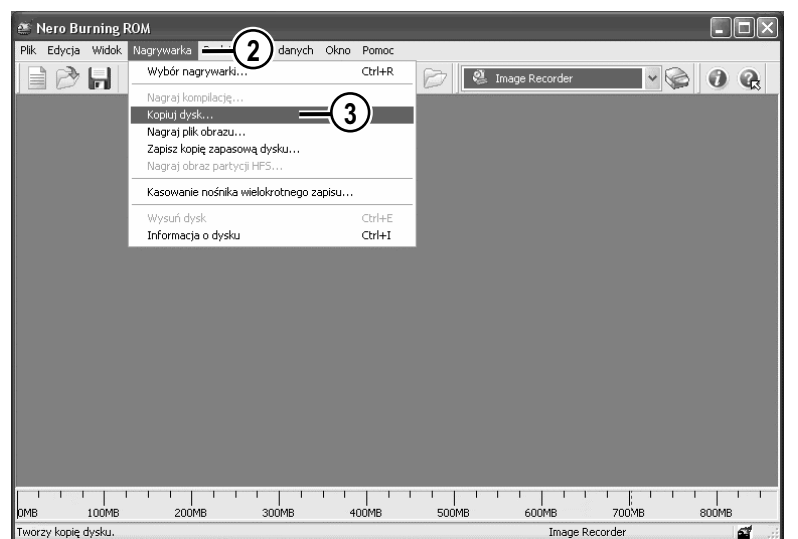

- 2. Kliknij lewym przyciskiem myszy menu Nagrywarka.
- 3. Odszukaj i kliknij polecenie Kopiuj dysk.

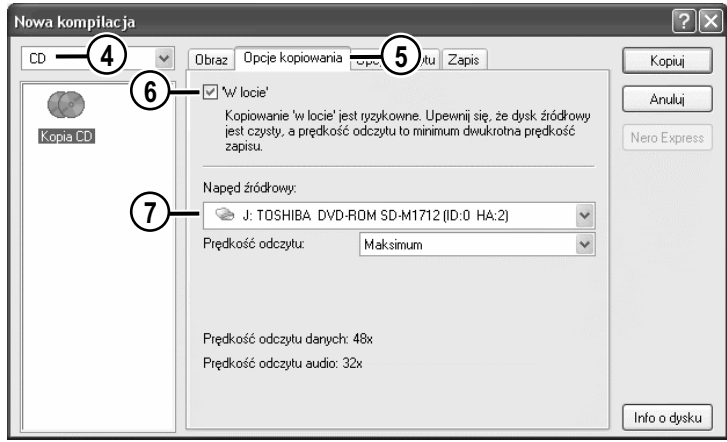

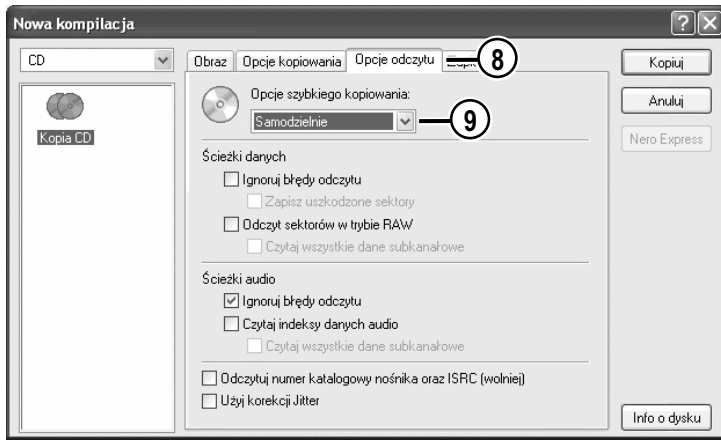

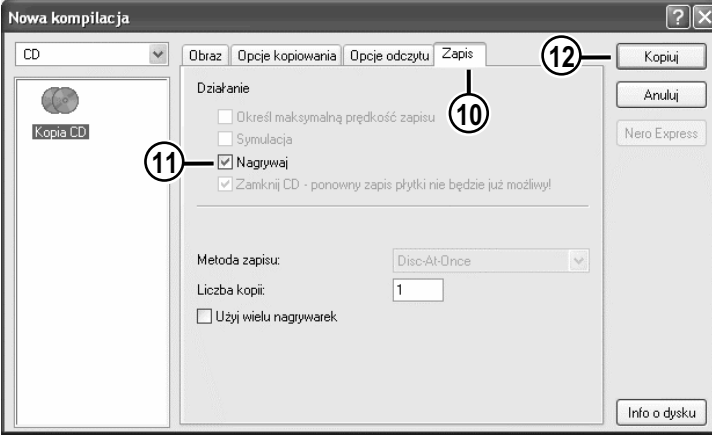

- 4. Jeżeli posiadasz napęd DVD, określ rodzaj płyty, której obraz chcesz wykonać.
- 5. Kliknij zakładkę Opcje kopiowania .
- 6. Zaznacz opcję "W locie".
- 7. Wybierz napęd, w którym znajduje się płyta, której obraz chcesz wykonać.
- 8. Kliknij lewym przyciskiem myszy zakładkę *Opcje odczytu*.
- 9. W polu Opcje szybkiego kopiowania wybierz typ płyty, której obraz chcesz wykonać, np. *audio*.
- 10. Kliknij lewym przyciskiem myszy zakładkę *Zapis*.
- 11. Włącz opcję Nagrywaj.
- 12. Kliknij przycisk Kopiuj.

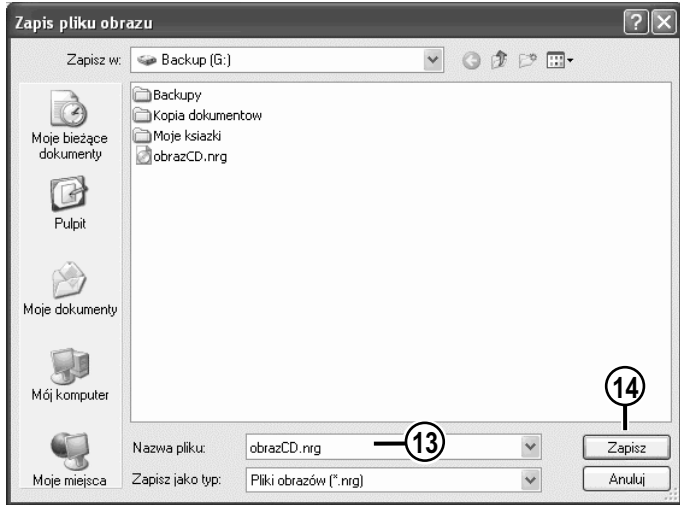

- 13. W polu Nazwa pliku wpisz nazwę obrazu.
- 14. Kliknij przycisk Zapisz, aby rozpocząć zapisywanie obrazu płyty.

- 15. Sam proces zapisu płyty do obrazu nie różni się niczym od tego, co poznałeś przy okazji nagrywania poprzednich kompilacji płyt CD i DVD. Na ekranie monitora przez cały czas wykonywania operacji będzie widoczne okno z graficznym wskaźnikiem postępu. O zakończeniu tworzenia obrazu zostaniesz powiadomiony stosownym komunikatem.
- 16. Po zakończeniu tworzenia obrazu sprawdź, czy odpowiedni plik znajduje się na dysku komputera.

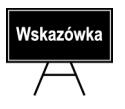

Plik obrazu płyty CD może zajmować ponad 700 MB, a płyty DVD 5 GB, dlatego powinieneś pamiętać o tym, by dysponować odpowiednią ilością wolnego miejsca na dysku.

Innym sposobem tworzenia obrazu płyty CD może być wykorzystanie jednego z przeznaczonych do tego właśnie celu programu. Osobiście bardzo lubię pracować z programem WinISO i to właśnie na jego przykładzie zademonstruję, jak przygotować obraz płyty.

Użytą przeze mnie aplikację można pobrać ze strony http://www.winiso.com/down/ WINISO.EXE. Tłumaczenie programu można pobrać ze strony http://www.cdrinfo.pl.

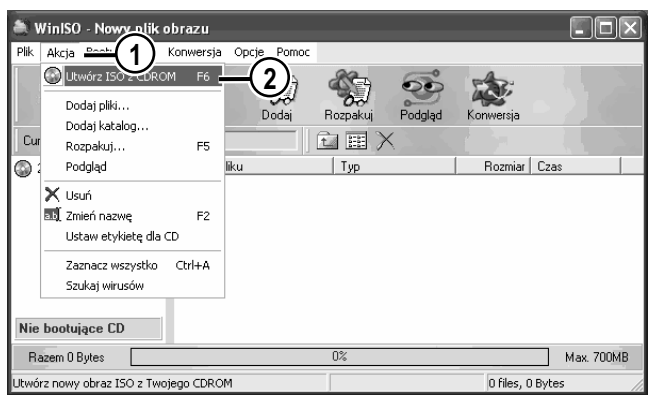

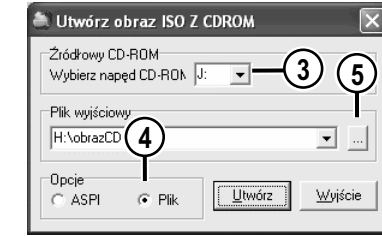

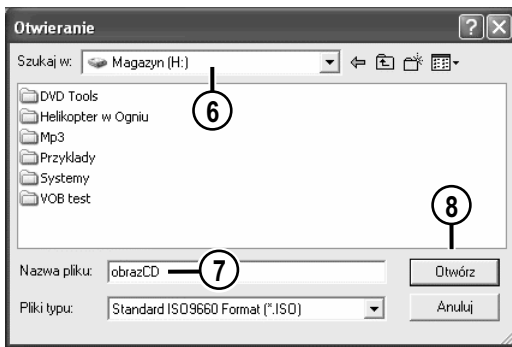

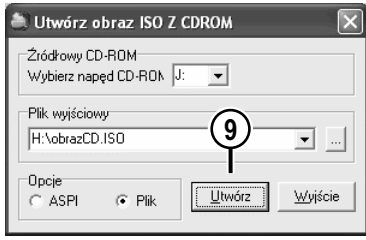

- 1. Kliknij menu Akcja.
- 2. Na liście odszukaj opcję Utwórz ISO z CDROM i kliknij ją lewym przyciskiem myszy.

- 3. Wybierz napęd, w którym znajduje się płyta, której obraz chcesz wykonać.
- 4. Zaznacz opcję Plik.
- 5. Kliknij przycisk oznaczony za pomocą trzech kropek.
- 6. Określ dysk, na którym chcesz zapisać obraz płyty CD.
- 7. Wpisz nazwę obrazu.
- 8. Kliknij przycisk Otwórz.

9. Kliknij przycisk Utwórz. Rozpocznie się tworzenie obrazu płyty CD na wybranym dysku twardym. Cała operacja będzie na bieżąco przedstawiana na ekranie monitora za pomocą graficznego wskaźnika.

#### Tworzenie płyt na podstawie danych zawartych w obrazie

Tworzenie obrazu to dopiero mały krok w kierunku poznania tego szerokiego zagadnienia. W niniejszym podrozdziale dowiesz się, w jaki sposób zamienić gotowy obraz na płytę CD lub DVD.

Do nagrania płyty CD lub DVD z obrazu użyjemy programu Nero Burning ROM, który znajduje się na dołączonej do niniejszej książki płycie CD.

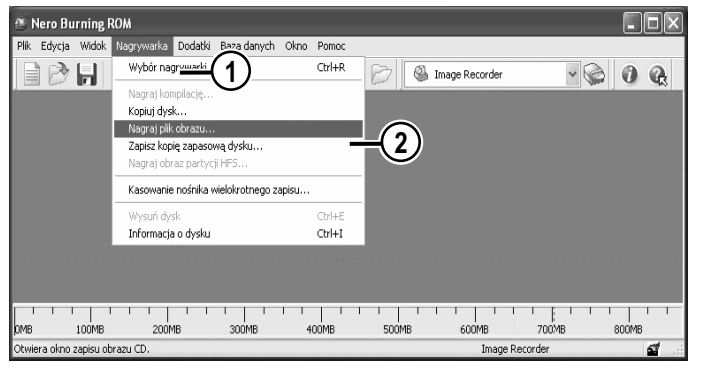

- 1. Kliknij lewym przyciskiem myszy menu Nagrywarka.
- 2. Odszukaj i kliknij polecenie Nagraj plik obrazu.

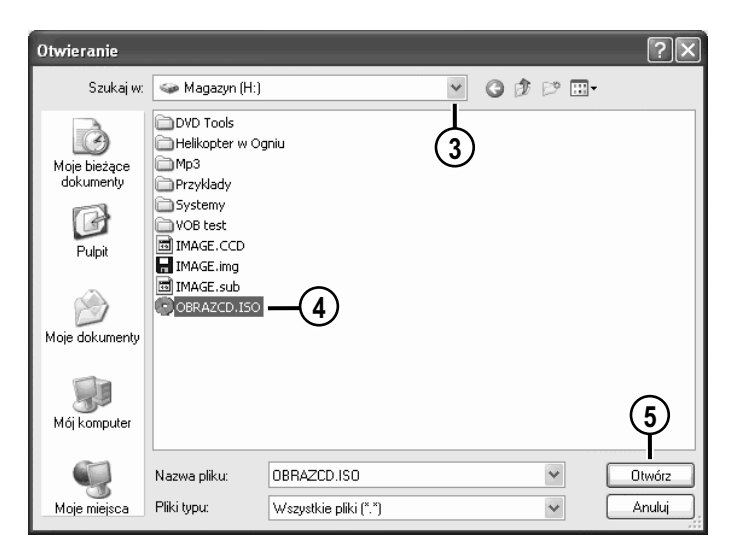

- 3. W polu Szukaj w wybierz dysk, na którym znajduje się Twój obraz.
- 4. Odszukaj plik obrazu i kliknij go lewym przyciskiem myszy.
- 5. Kliknij przycisk Otwórz.

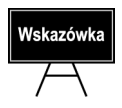

Nero Burning ROM umożliwia nagrywanie płyt z obrazów w następujących formatach: nrg, iso oraz cue.

 $\boxed{?}$   $\times$ 

Zapis

Anuluj

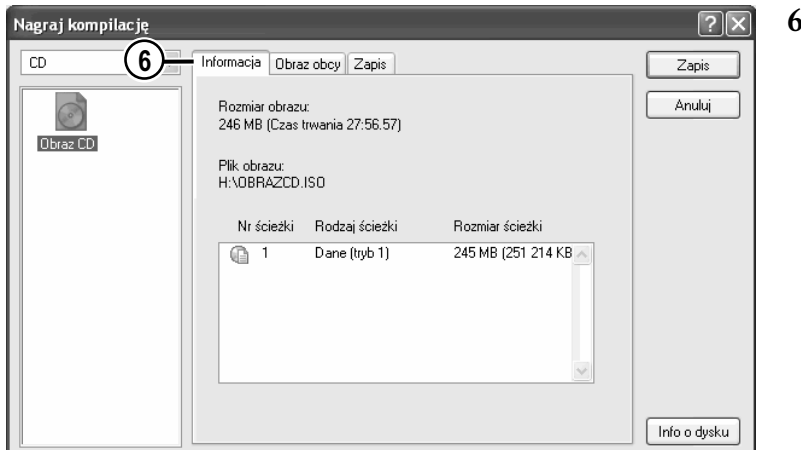

Informacja | Obraz obcy | Zapis

Działanie

6. W zakładce Informacja sprawdź, z jakiego rodzaju obrazem masz do czynienia. Na rysunku widać, że nagrywam obraz płyt z danymi.

- 7. Kliknij lewym przyciskiem myszy zakładkę Zapis.
- 8. Włącz opcję Nagrywaj.
- 9. Włącz opcję Zamknij CD.
- -<br>-<br>Określ maksymalną prędkość zapisu Obraz CD Symulacia 8 ■ V Nagrywai Zamknij CD - ponowny zapis płytki nie będzie już możliwy! 9 Metoda zapisu: Track-At-Once  $(10)$ Liczba kopii:  $\overline{\mathbf{1}}$ Użyi wielu nagrywarek Info o dysku
- 10. W polu Metoda zapisu wybierz jedną z metod zapisu. Proponuję, abyś skorzystał z zapisu w trybie Disc-At-Once, choć nie jest to obowiązkowe.

7) (11)

11. Kliknij przycisk Zapis.

Nagraj kompilację

 $\checkmark$ 

 $CD$ 

- 12. Proces nagrywania płyt nie różni się od zapisu płyt w innych kompilacjach, dlatego też pozwoliłem sobie na pominięcie odpowiedniego opisu.
- 13. Po zakończeniu nagrywania na ekranie monitora zostanie wyświetlony stosowny komunikat.

#### Konwersja obrazów

Jeżeli nie dysponujesz programem, za pomocą którego wykonano obraz, a chcesz go zamienić na działającą płytę CD lub DVD, z pomocą przychodzą przeróżnego rodzaju konwertery, dzięki którym możesz uczynić dany format obrazu "zrozumiałym" dla używanego programu do zapisu płyt.

Ze względu na sporą ilość formatów obrazów płyt (praktycznie każdy program używa własnego formatu) istnieje spora ilość narzędzi do dokonywania konwersji, czyli zamiany jednego formatu na drugi. Poniżej pokazałem na prostym przykładzie zasadę działania konwerterów.

Przykład konwersji oparty został o mechanizmy dostępne w programie WinISO. Konwersji poddałem obraz w formacie BIN — zamieniam go na format ISO.

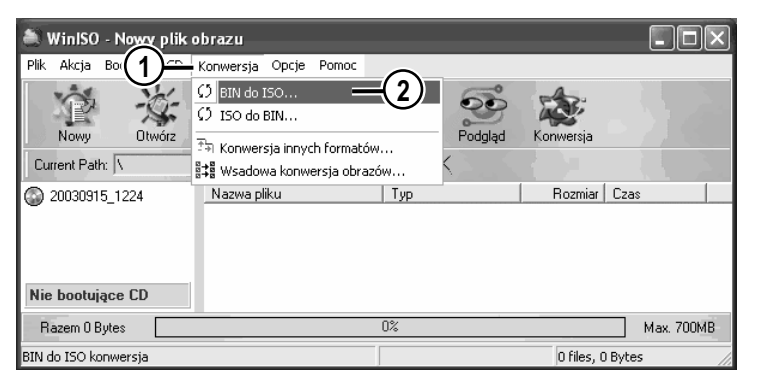

- 1. Kliknij menu Konwersja.
- 2. Odszukaj i kliknij polecenie BIN do ISO.

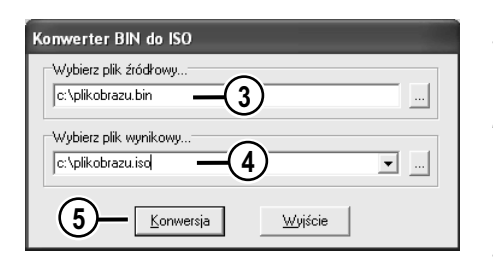

- 3. W polu *Wybierz plik źródłowy* podaj lokalizacje oraz nazwę pliku obrazu w formacie BIN.
- 4. W polu *Wybierz plik wynikowy* podaj lokalizację oraz nazwę pliku ISO, który powstanie w wyniku konwersji.
- 5. Kliknij przycisk Konwersja.

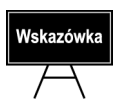

Konwersja obrazu może trwać od kilku do kilkudziesięciu minut, w zależności od wydajności Twojego komputera.

Jeżeli posiadasz nietypowy plik obrazu i poszukujesz odpowiedniego konwertera, możesz sprawdzić informacje o konwerterach na stronie http://www.cdrinfo.pl.

#### Daemon Tools — alternatywa dla konwersji

Nie zawsze mamy pod ręką odpowiedni konwerter, aby przekształcić nietypowy obraz na zrozumiały format. Istnieją dwa wyjścia z takich sytuacji. Pierwsze polega na przeszukaniu czeluści internetu i znalezieniu odpowiedniego konwertera lub programu, za pomocą którego wykonano obraz. Niestety rozwiązanie to nie sprawdza się w przypadkach, gdy nie mamy dostępu do sieci lub goni nas czas. Dlatego polecam zapoznanie się z innym rozwiązaniem, pozwalającym na skorzystanie z istniejącego obrazu. Mam tutaj na myśli wirtualny napęd CD lub DVD-ROM o nazwie Daemon Tools. Narzędzie to potrafi obsłużyć obrazy w następujących formatach: *cue, iso, ccd, bwt, mds,* cdi oraz — w przypadku zainstalowania programu Nero Burning ROM — obrazy w formacie nrg. Aplikacja do pobrania ze strony http://www.daemon-tools.cc/portal/ download.php?mode=Download&id=34.

Po zainstalowaniu programu Daemon Tools jego ikona pojawi się na pasku zadań w okolicy zegara systemowego.

Obsługa programu jest stosunkowo prosta — poniżej zamieściłem stosowny opis.

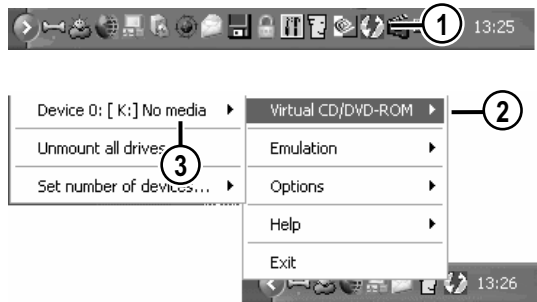

- 1. Kliknij prawym przyciskiem myszy ikonę programu Daemon Tools, znajdującą się na pasku zadań w okolicy zegara systemowego.
- 2. Kliknij lewym przyciskiem myszy opcję Virtual CD/DVD-ROM (Wirtualny CD/DVD-ROM).
- **3.** Kliknij lewym przyciskiem myszy opcję Device 0 [x] No media (Napęd 0 [x] Brak nośnika). Wstawiona przeze mnie litera x odpowiada literze, jaką system przypisał Twojemu wirtualnemu napędowi. W moim przypadku napęd jest dostępny pod literką K.

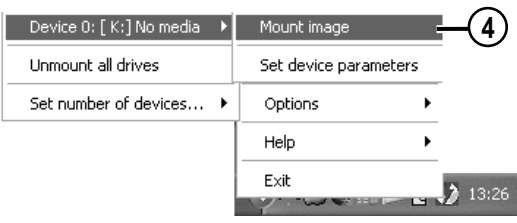

4. Kliknij lewym przyciskiem myszy opcję Mount Image (Zamontuj obraz).

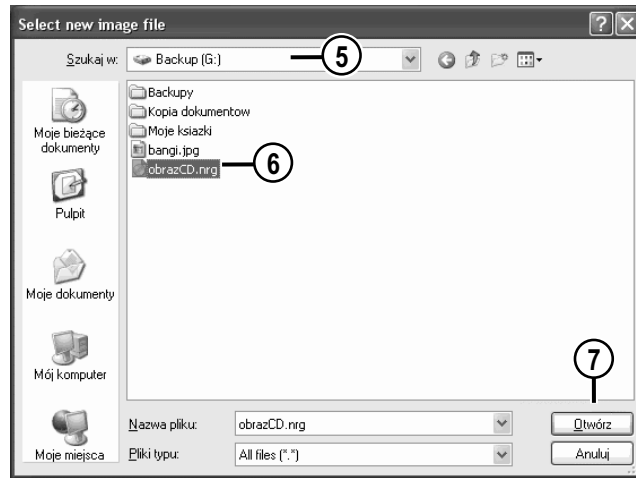

- 5. W polu Szukaj w wybierz dysk, na którym znajduje się obraz płyty.
- 6. Odszukaj i zaznacz plik obrazu — wystarczy, że klikniesz go lewym przyciskiem myszy.
- 7. Kliknij przycisk Otwórz.

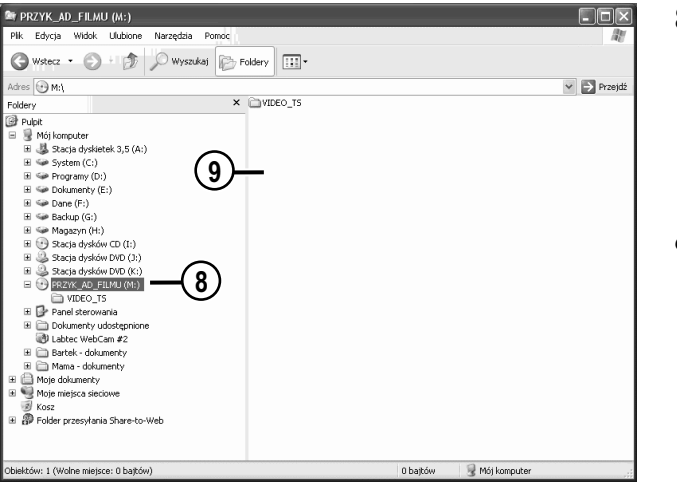

- 8. Uruchom Eksplorator Windows, a następnie odszukaj w lewej kolumnie wirtualny napęd CD/DVD-ROM i kliknij go lewym przyciskiem myszy.
- 9. Sprawdź w prawej kolumnie zawartość obrazu płyty.

Jak widzisz, obraz płyty CD lub DVD w połączeniu z wirtualnym napędem utworzonym przez program Daemon Tools działa dokładnie tak samo, jak jego prawdziwy odpowiednik. W związku z tym nic nie stoi na przeszkodzie, by wykonać kopię takiej wirtualnej płyty w dowolnym programie, np. Nero Burning ROM. Odpowiedni opis kopiowania płyt znajdziesz w jednym z poprzednich rozdziałów.

Ważnym elementem związanym z obsługą programu Daemon Tools jest odmontowanie obrazu. Operacja ta nie jest skomplikowana, ale z mojego dotychczasowego doświadczenia wynika, że początkującym użytkownikom zdarzają się problemy. Poniżej zamieściłem stosowny opis odmontowania obrazu płyty CD.

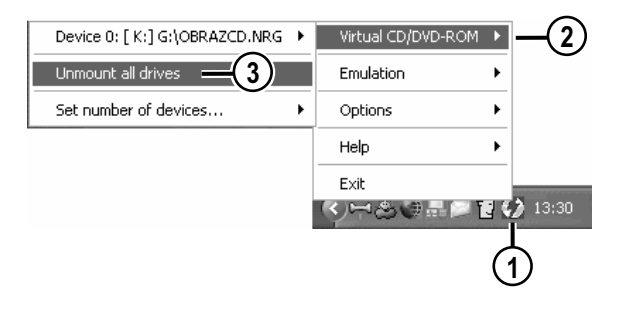

- 1. Kliknij prawym przyciskiem myszy ikonę programu Daemon Tools, znajdującą się na pasku zadań w okolicy zegara systemowego.
- 2. Odszukaj opcję Virtual CD/DVD-ROM (Wirtualny CD/DVD-ROM).
- 3. Kliknij opcje Unmount all drives (Odmontuj wszystkie napędy).

#### Edycja istniejącego obrazu

Użycie programu Daemon Tools czy też konwersja obrazów nie pozwala na zmianę ich zawartości — dodanie lub usunięcie plików czy też folderów. Od czasu do czasu stajemy przed potrzebą dodania lub usunięcia jakichś elementów obrazu i w takim przypadku zazwyczaj pojawia się problem.

Edycja istniejącego obrazu jest sprawą prostą i moim zdaniem najwygodniej przeprowadzać ją za pomocą wspomnianego już programu o nazwie WinISO. Przypomnę, że program można pobrać ze strony http://www.winiso.com/down/WINISO.EXE.

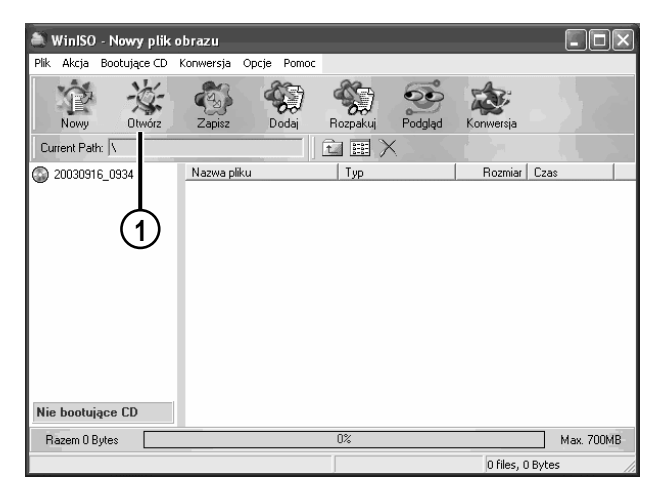

1. Kliknij przycisk Otwórz.

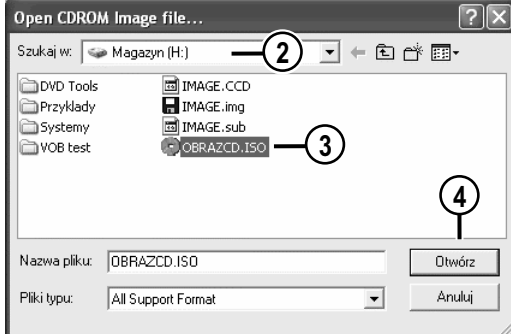

- 2. W polu Szukaj w wybierz dysk, na którym znajduje się obraz, który chcesz poddać edycji.
- 3. Kliknij lewym przyciskiem myszy plik obrazu.
- 4. Kliknij przycisk Otwórz.

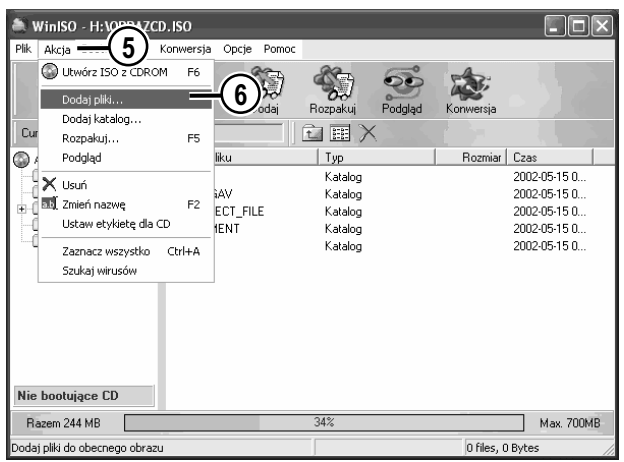

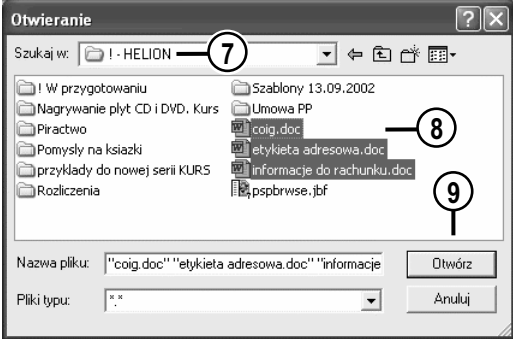

- 5. Kliknij menu Akcja.
- 6. W celu dodania pojedynczych plików odszukaj i kliknij polecenie Dodaj pliki. Natomiast jeżeli chcesz dodać cały folder, skorzystaj z opcji Dodaj katalog. W dalszym opisie skorzystałem z opcji dodawania plików.
- 7. W polu Szukaj w wybierz dysk, na którym znajdują się pliki, które chcesz dodać do obrazu.

- 8. Zaznacz plik lub pliki, które chcesz dodać do kompilacji. W celu zaznaczenia kilku plików wciśnij klawisz Ctrl i przytrzymaj go, a następnie klikaj lewym przyciskiem myszy odpowiednie pliki. Po zaznaczeniu wszystkich plików zwolnij klawisz Ctrl.
- 9. Kliknij przycisk Otwórz i zaczekaj chwilę, aż pliki zostaną dodane do obrazu płyty.

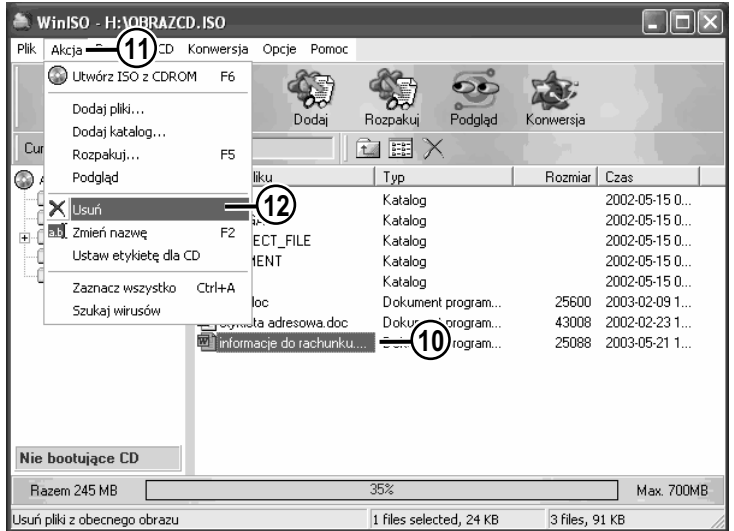

- 10. Jeżeli chcesz usunąć zbędny plik lub folder z obrazu płyty, powinieneś go zaznaczyć. Wystarczy, że klikniesz go lewym przyciskiem myszy.
- 11. Kliknij menu Akcja.
- 12. Odszukaj i kliknij polecenie Usuń. Następnie potwierdź chęć usunięcia pliku lub folderu.
- 13. Po zakończeniu dodawania i usuwania plików oraz folderów kliknij przycisk o nazwie Zapis.

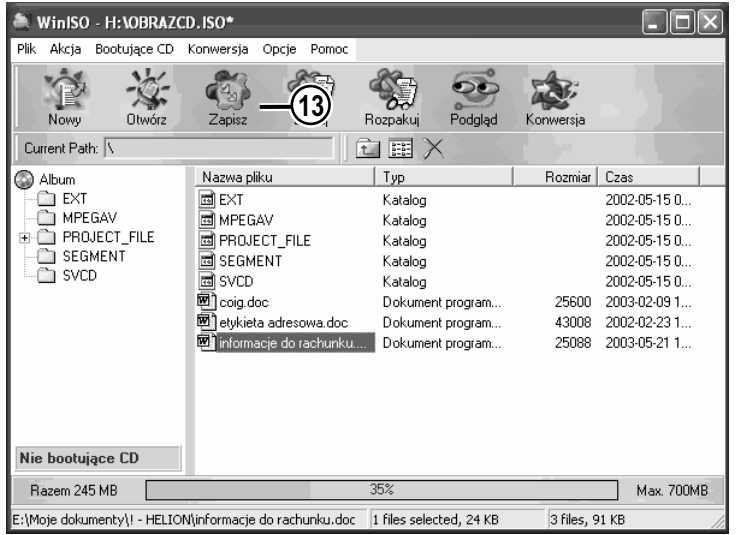

Program WinISO — poza dodawaniem i usuwaniem danych z obrazu — pozwala również na "wyciągnięcie" plików lub folderów z obrazu. Poniżej przedstawiłem sposób, w jaki można "rozpakować" obraz płyty na dysk komputera.

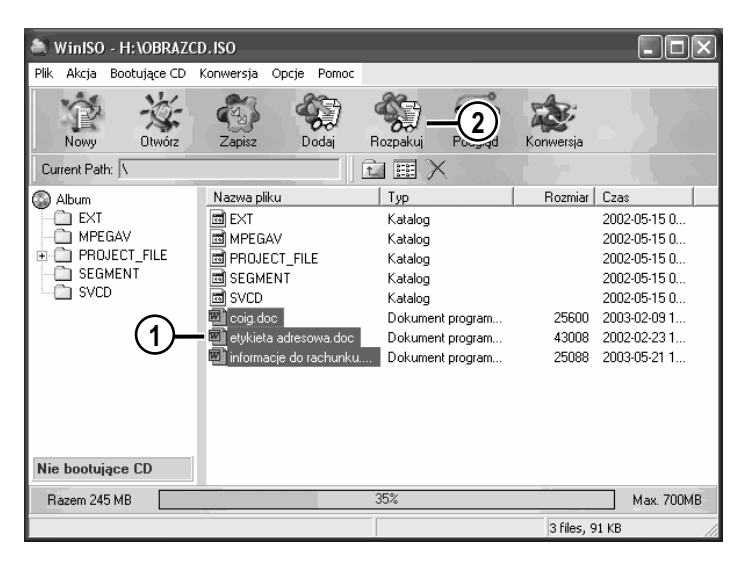

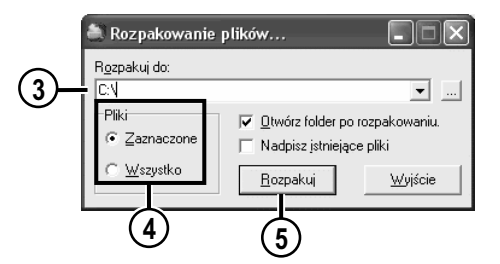

- 1. Zaznacz pliki lub foldery, które chcesz "wypakować" z obrazu.
- 2. Kliknij przycisk Rozpakuj.

- 3. W polu Rozpakuj do podaj miejsce, w którym chcesz umieścić pliki z obrazu.
- 4. W sekcji Pliki określ, czy chcesz wypakować tylko zaznaczone pliki czy też całą zawartość obrazu.
- 5. Kliknij przycisk Rozpakuj i zaczekaj na zakończenie procesu wypakowywania plików lub folderów z obrazu.